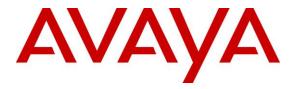

Avaya Solution & Interoperability Test Lab

# Application Notes for TASKE Contact with Avaya Aura® Communication Manager using Avaya Aura® Application Enablement Services – Issue 1.0

### Abstract

These Application Notes describe the configuration steps required for TASKE Contact to interoperate with Avaya Aura® Communication Manager using Avaya Aura® Application Enablement Services.

In the compliance testing, TASKE Contact used the Telephony Services Application Programming Interface from Avaya Aura® Application Enablement Services to monitor contact center devices on Avaya Aura® Communication Manager, and used the event reports from the monitored devices to produce real-time and historical reports.

Readers should pay attention to **Section 2**, in particular the scope of testing as outlined in **Section 2.1** as well as any observations noted in **Section 2.2**, to ensure that their own use cases are adequately covered by this scope and results.

Information in these Application Notes has been obtained through DevConnect compliance testing and additional technical discussions. Testing was conducted via the DevConnect Program at the Avaya Solution and Interoperability Test Lab.

## 1. Introduction

These Application Notes describe the configuration steps required for TASKE Contact to interoperate with Avaya Aura® Communication Manager using Avaya Aura® Application Enablement Services.

In the compliance testing, TASKE Contact used the Telephony Services Application Programming Interface (TSAPI) from Avaya Aura® Application Enablement Services to monitor contact center devices on Avaya Aura® Communication Manager, and used the event reports from the monitored devices to produce real-time and historical reports.

## 2. General Test Approach and Test Results

The feature test cases were performed both automatically and manually. Upon start of the TASKE Contact application, the application automatically queried for device status and requested monitoring.

For the manual part of the testing, incoming and outgoing calls were made involving the contact center devices to enable event reports to be sent to TASKE Contact. Manual call controls from the customer and agent telephones were exercised to verify remaining events reports and reported device status by TASKE Contact.

The serviceability test cases were performed manually by disconnecting and reconnecting the LAN cable to the TASKE Contact server.

DevConnect Compliance Testing is conducted jointly by Avaya and DevConnect members. The jointly-defined test plan focuses on exercising APIs and/or standards-based interfaces pertinent to the interoperability of the tested products and their functionalities. DevConnect Compliance Testing is not intended to substitute full product performance or feature testing performed by DevConnect members, nor is it to be construed as an endorsement by Avaya of the suitability or completeness of a DevConnect member's solution.

Avaya recommends our customers implement Avaya solutions using appropriate security and encryption capabilities enabled by our products. The testing referenced in this DevConnect Application Note included the enablement of supported encryption capabilities in the Avaya products. Readers should consult the appropriate Avaya product documentation for further information regarding security and encryption capabilities supported by those Avaya products.

Support for these security and encryption capabilities in any non-Avaya solution component is the responsibility of each individual vendor. Readers should consult the appropriate vendor-supplied product documentation for more information regarding those products.

For the testing associated with this Application Note, the interface between Avaya systems and TASKE Contact did not include use of any specific encryption features.

### 2.1. Interoperability Compliance Testing

The interoperability compliance test included feature and serviceability testing.

The feature testing focused on verifying the following on TASKE Contact:

- Handling of TSAPI messages in the areas of event notification and value queries.
- Proper display of monitored device status in the real-time reports.

The serviceability testing focused on verifying the ability of TASKE Contact to recover from adverse conditions, such as disconnecting/reconnecting the Ethernet cable to the TASKE Contact server.

### 2.2. Test Results

All test cases were executed and passed.

#### 2.3. Support

Technical support on TASKE Contact can be obtained through the following:

- Phone: (877) 778-2753
- Web: <u>http://www.taske.com/forms/form\_asksupport.html</u>

# 3. Reference Configuration

The detailed administration of basic connectivity between Avaya Aura® Communication Manager and Avaya Aura® Application Enablement Services, and of contact center devices are not the focus of these Application Notes and will not be described.

In the compliance testing, the contact center devices consisted of one VDN, one skill group, one supervisor, and two agents shown in the table below. TASKE Contact requested monitoring on the VDN, skill group, and agent telephone extensions.

| Device Type          | Extension    |
|----------------------|--------------|
| VDN                  | 56001        |
| Skill Group          | 56300        |
| Supervisor Telephone | 56103        |
| Agent IDs            | 1001, 1004   |
| Agent Telephone      | 56104, 56204 |

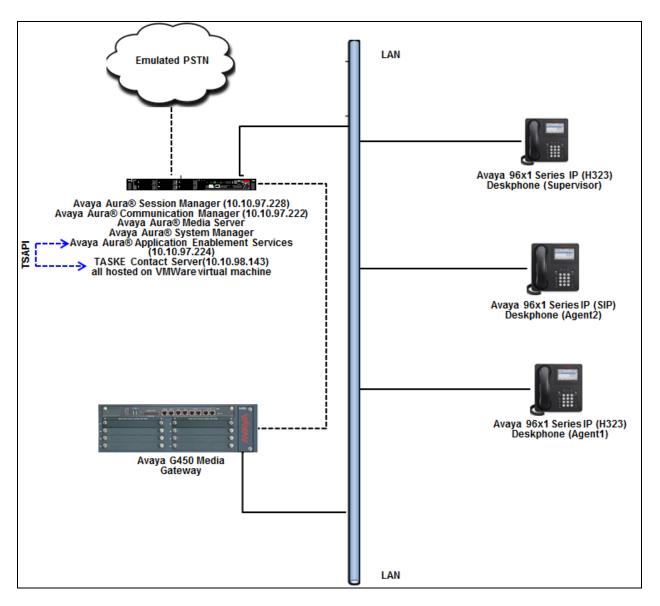

Figure 1: Avaya Network with TASKE Contact Server

# 4. Equipment and Software Validated

The following equipment and software were used for the sample configuration provided:

| Equipment/Software                                                                | Release/Version                 |
|-----------------------------------------------------------------------------------|---------------------------------|
| Avaya Aura® Communication Manager running on virtualized environment              | 7.1.0.0.532                     |
| Avaya Aura® Application Enablement Services<br>running on virtualized environment | 7.1.0.0.0.17-0                  |
| Avaya Aura® Session Manager running on virtualized environment                    | 7.1.0.0.710028                  |
| Avaya Aura® System Manager                                                        | 7.1.0.0.1125193                 |
| Avaya Aura® Media Server                                                          | 7.8.0.312                       |
| Avaya G450 Media Gateway                                                          | 38.18.0 /1                      |
| Avaya 96x1 Series IP Telephone                                                    |                                 |
| • 9611G (H.323)                                                                   | 6.6401                          |
| • 9641GS (SIP)                                                                    | 7.0.1.2.9                       |
| TASKE Contact on                                                                  | 2017                            |
| Windows 2008 R2 Standard Server with Service                                      |                                 |
| Pack 1                                                                            |                                 |
| Avaya TSAPI Windows Client                                                        | tsapi-client-win32-7.1.0-67.zip |

# 5. Configure Avaya Aura® Communication Manager

This section provides the procedures for configuring Avaya Aura® Communication Manager. The procedures include the following areas:

- Verify Communication Manager License
- Administer CTI link

#### 5.1. Verify Communication Manager License

Log in to the System Access Terminal (SAT) to verify that the Communication Manager license has proper permissions for features illustrated in these Application Notes. Use the "display system-parameters customer-options" command to verify that the **Computer Telephony Adjunct Links** customer option is set to "y" on **Page 4**. If this option is not set to "y", then contact the Avaya sales team or business partner for a proper license file.

```
display system-parameters customer-options
                                                                     4 of 12
                                                               Page
                               OPTIONAL FEATURES
                                         Audible Message Waiting? y
Authorization Codes? v
   Abbreviated Dialing Enhanced List? y
       Access Security Gateway (ASG)? y
       Analog Trunk Incoming Call ID? y
                                                              CAS Branch? n
A/D Grp/Sys List Dialing Start at 01? y
                                                                CAS Main? n
Answer Supervision by Call Classifier? y
                                                       Change COR by FAC? n
                                ARS? y Computer Telephony Adjunct Links? y
                ARS/AAR Partitioning? y Cvg Of Calls Redirected Off-net? y
         ARS/AAR Dialing without FAC? n
                                                            DCS (Basic)? y
                                                      DCS Call Coverage? y
         ASAI Link Core Capabilities? y
         ASAI Link Plus Capabilities? y
                                                     DCS with Rerouting? y
      Async. Transfer Mode (ATM) PNC? n
 Async. Transfer Mode (ATM) Trunking? n Digital Loss Plan Modification? y
                                                             DS1 MSP? y
             ATM WAN Spare Processor? n
                                ATMS? v
                                                   DS1 Echo Cancellation? y
                 Attendant Vectoring? y
```

### 5.2. Administer CTI Link

Add a CTI link using the "add cti-link n" command, where "n" is an available CTI link number. Enter an available extension number in the **Extension** field. Note that the CTI link number and extension number may vary. Enter "ADJ-IP" in the **Type** field, and a descriptive name in the **Name** field. Default values may be used in the remaining fields.

| add cti-link 1   |          | Page | 1 of | 3      |
|------------------|----------|------|------|--------|
|                  | CTI LINK |      |      |        |
| CTI Link: 1      |          |      |      |        |
| Extension: 56000 |          |      |      |        |
| Type: ADJ-IP     |          |      |      |        |
|                  |          |      |      | COR: 1 |
| Name: DevvmAES   |          |      |      |        |

### 6. Configure Avaya Aura® Application Enablement Services

This section provides the procedures for configuring Avaya Aura® Application Enablement Services. The procedures include the following areas:

- Verify TSAPI license
- Launch OAM interface
- Administer TSAPI link
- Enable security database
- Restart TSAPI service
- Administer security database
- Obtain Tlink name
- Administer TASKE user

#### 6.1. Verify TSAPI License

Access the Web License Manager interface by using the URL "https://ip-address/WebLM/ index.jsp" in an Internet browser window, where "ip-address" is the IP address of the server hosting the Web License Manager. During compliance testing, the Web License Manager was part of Avaya Aura® System Manager (System Manager).

The Login screen of System Manager is displayed. Log in using the appropriate credentials.

| Recommended access to System Manager is via FQDN.                                                                         | ^ |                                                           |                      |
|----------------------------------------------------------------------------------------------------|---|-----------------------------------------------------------|----------------------|
| <u>Go to central login for Single Sign-On</u>                                                                             |   | User ID:                                                  |                      |
| If IP address access is your only option, then note that authentication will<br>fail in the following cases:              |   | Password:                                                 |                      |
| First time login with "admin" account     Expired/Reset passwords                                                         |   | Log On Cancel                                             |                      |
| Use the "Change Password" hyperlink on this page to change the password manually, and then login.                         |   |                                                           | Change Password      |
| Also note that single sign-on between servers in the same security domain is not supported when accessing via IP address. |   | • Supported Browsers: Internet Explorer 11.x or Firefox 4 | 48.0, 49.0 and 50.0. |

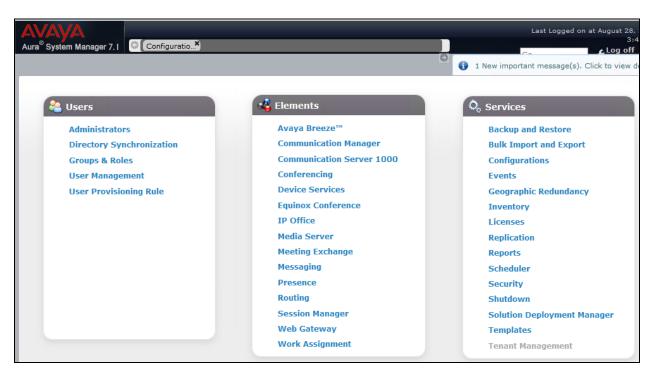

From the System Manager dashboard, select the service Licenses under the Services column.

The Licenses screen below is displayed next. Select Licensed Products  $\rightarrow$  APPL\_ENAB  $\rightarrow$  Application\_Enablement in the left pane, to display the Licensed Features screen in the right pane.

Verify that there are sufficient licenses for **TSAPI Simultaneous Users**, as shown below.

| AVAVA<br>Aura <sup>®</sup> System Manager 7, 1 |                                                           |                    |                         |
|------------------------------------------------|-----------------------------------------------------------|--------------------|-------------------------|
| Home Licenses X                                |                                                           | 1 New importar     | nt message(s). Click to |
|                                                |                                                           |                    |                         |
| WebLM Home                                     | Application Enablement (CTI) - Rele                       | ease: 7 - SID: 1   |                         |
| Install license                                | You are here: Licensed Products > Application             | n Enablement > Vie | w License Capacity      |
| Licensed products                              | ······                                                    |                    | ,                       |
| APPL_ENAB                                      | License installed on: May 19, 2017 8:11                   | 1:40 PM +00:00     |                         |
| - Application_Enablement                       |                                                           |                    |                         |
| View license capacity                          | License File Host IDs:                                    |                    |                         |
| View peak usage                                |                                                           |                    |                         |
| CCTR                                           | Licensed Features                                         |                    |                         |
| ContactCenter                                  |                                                           |                    |                         |
| CE                                             | 10 Items 🍣 Show All 🗸                                     |                    |                         |
| ► COLLABORATION_ENVIRONMENT                    | Feature (License Keyword)                                 | Expiration date    | Licensed capacity       |
| COMMUNICATION_MANAGER                          | Unified CC API Desktop Edition                            | permanent          | 1000                    |
| ►Call_Center                                   | VALUE_AES_AEC_UNIFIED_CC_DESKTOP                          |                    |                         |
| Communication_Manager                          | VALUE_AES_CVLAN_ASAI                                      | permanent          | 16                      |
| Configure Centralized Licensing                | Device Media and Call Control                             | permanent          | 1000                    |
| MESSAGING                                      | VALUE_AES_DMCC_DMC                                        | permanent          |                         |
| ▶Messaging                                     | AES ADVANCED SMALL SWITCH<br>VALUE_AES_AEC_SMALL_ADVANCED | permanent          | 3                       |
| MSR                                            | DLG                                                       | permanent          | 16                      |
| ►Media_Server                                  | VALUE_AES_DLG                                             | permanent          | 10                      |
| SYSTEM_MANAGER                                 | TSAPI Simultaneous Users<br>VALUE_AES_TSAPI_USERS         | permanent          | 1000                    |

#### 6.2. Launch OAM Interface

Access the OAM web-based interface by using the URL "https://ip-address" in an Internet browser window, where "ip-address" is the IP address of the Application Enablement Services server.

The Please login here screen is displayed. Log in using the appropriate credentials.

| AVAYA | Application Enablement Services<br>Management Console |
|-------|-------------------------------------------------------|
|       | Please login here:<br>Username<br>Continue            |
|       | Copyright © 2009-2016 Avaya Inc. All Rights Reserved. |

The Welcome to OAM screen is displayed next.

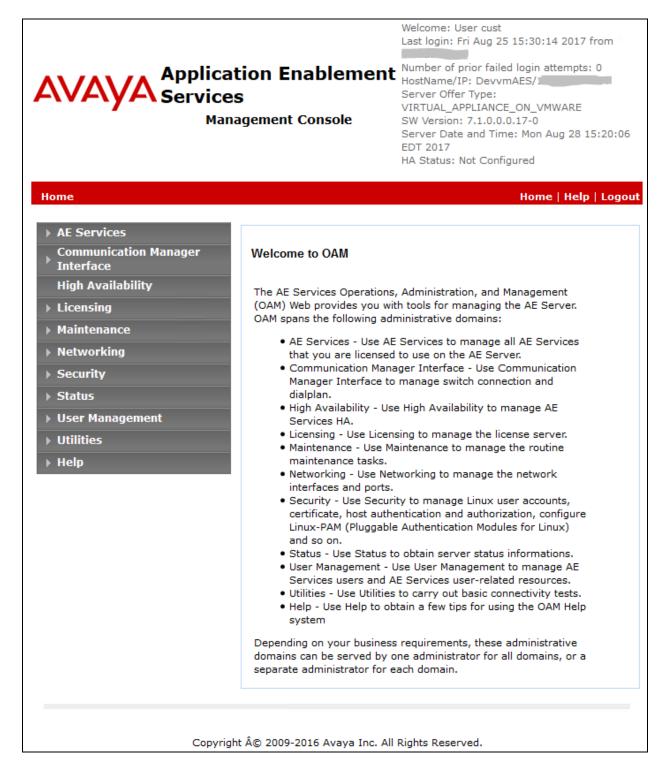

Solution & Interoperability Test Lab Application Notes ©2017 Avaya Inc. All Rights Reserved.

#### 6.3. Administer TSAPI Link

To administer a TSAPI link, select **AE Services**  $\rightarrow$  **TSAPI**  $\rightarrow$  **TSAPI Links** from the left pane. The **TSAPI Links** screen is displayed, as shown below. Click **Add Link**.

| AVAYA Applica<br>Enabler<br>Manag                      | tion<br>ment Services<br>gement Console | Number of pr<br>HostName/IP<br>Server Offer<br>VIRTUAL_APP<br>SW Version: | Aug 25 15:30:<br>ior failed login<br>: DevvmAES/11<br>Type:<br>PLIANCE_ON_V<br>7.1.0.0.0.17-0<br>and Time: Mon<br>5 2017 | attempts: 0<br>MWARE |
|--------------------------------------------------------|-----------------------------------------|---------------------------------------------------------------------------|----------------------------------------------------------------------------------------------------|----------------------|
| AE Services   TSAPI   TSAPI Link                       | 5                                       |                                                                           | Home                                                                                                    | Help   Logout        |
| ▶ CVLAN                                                | TSAPI Links                             |                                                                           |                                                                                                    |                      |
| DLG     DMCC                                           | Link Switch<br>Connection               | Switch CTI<br>Link #                                                      | ASAI Link<br>Version                                                                                                    | Security             |
| ▶ SMS                                                  |                                         |                                                                           |                                                                                                    |                      |
| TSAPI                                                  |                                         |                                                                           |                                                                                                    |                      |
| <ul><li>TSAPI Links</li><li>TSAPI Properties</li></ul> | Add Link Edit Lin                       | k Delete Lin                                                              | k                                                                                                    |                      |
| ▶ TWS                                                  |                                         |                                                                           |                                                                                                    |                      |

The Add TSAPI Links screen is displayed next.

The **Link** field is only local to the Application Enablement Services server, and may be set to any available number. For **Switch Connection**, select the relevant switch connection from the drop-down list. In this case, the existing switch connection "devvmcm" is selected. For **Switch CTI Link Number**, select the CTI link number from **Section 5.2**. Retain the default values in the remaining fields.

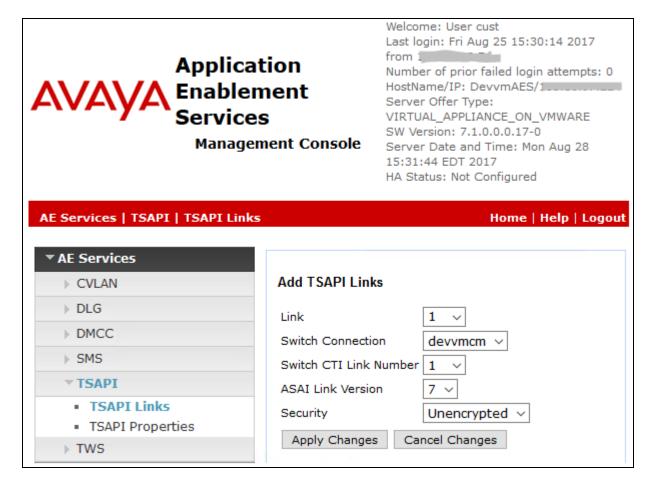

#### 6.4. Enable Security Database

Enable the security database for use by TASKE Contact. Select Security  $\rightarrow$  Security Database  $\rightarrow$  Control from the left pane, to display the SDB Control for DMCC, TSAPI, JTAPI and Telephony Web Services screen in the right pane. Check Enable SDB TSAPI Service, JTAPI and Telephony Service.

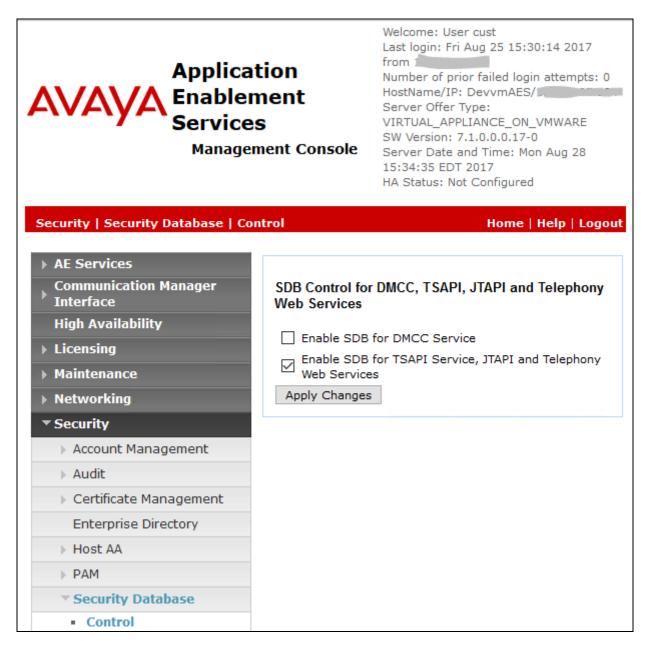

#### 6.5. Restart TSAPI Service

Select Maintenance  $\rightarrow$  Service Controller from the left pane, to display the Service Controller screen in the right pane. Check the TSAPI Service, and click Restart Service.

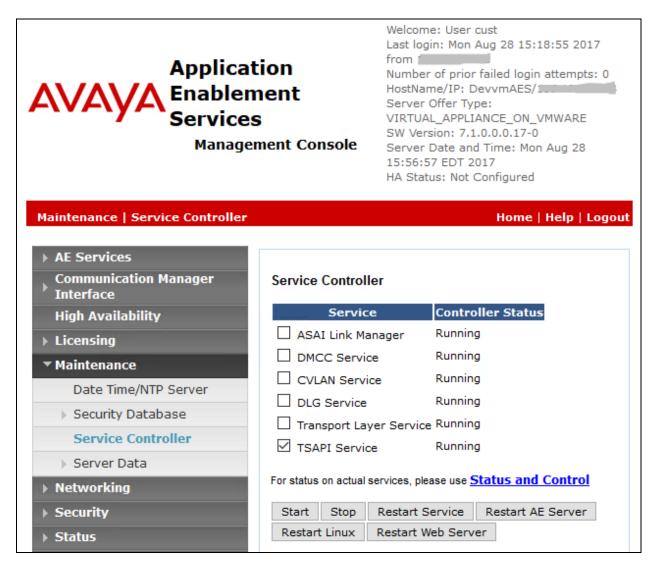

#### 6.6. Administer Security Database

All devices that are monitored by TASKE Contact need to be configured in the security database. Select **Security**  $\rightarrow$  **Security Database**  $\rightarrow$  **Devices**, and add a device for each VDN, skill group, and agent telephone extensions from Section 3.

In the subsequent Add / Edit Device screen (not shown), select the appropriate Device Type, and select "Any" for Tlink Group.

A listing of the configured devices used for the compliance testing is shown below. Note the **Tlink Group** and **Device Type** settings.

| AVAYA Applicat<br>Enabler<br>Mana                                                                                               |       | Service                    | Last login<br>Number of<br>HostName<br>Server O<br>VIRTUAL<br>SW Versid<br>Server D<br>EDT 2017 | User cust<br>Mon Aug 28 15:18:5<br>f prior failed login atta<br>/IP: DevvmAES/<br>fer Type:<br>APPLIANCE_ON_VMW<br>on: 7.1.0.0.0.17-0<br>ate and Time: Mon Au<br>Not Configured | empts: 0<br>/ARE |
|----------------------------------------------------------------------------------------------------|-------|----------------------------|-------------------------------------------------------------------------------------------------|----------------------------------------------------------------------------------------------------|------------------|
| Security   Security Database   De                                                                                               | vices |                            |                                                                                                 | Home                                                                                                    | Help   Logout    |
| <ul> <li>AE Services</li> <li>Communication Manager</li> <li>Interface</li> <li>High Availability</li> <li>Licensing</li> </ul> | Devic | c <b>es</b><br>bad devices | from file Browse                                                                                | No file selected.                                                                                                    | Upload           |
| ▶ Maintenance                                                                                                    |       |                            | Add De                                                                                          | vice                                                                                                    |                  |
| ▶ Networking                                                                                                    |       | Device ID                  | Tlink Group                                                                                     | Device Type                                                                                                    | Location         |
| ▼ Security                                                                                                    |       | 56001                      | Any                                                                                             | VDN                                                                                                    |                  |
| Account Management                                                                                                    |       | 56104                      | Any                                                                                             | PHONE                                                                                                    |                  |
| ▶ Audit                                                                                                    |       | 56204                      | Any                                                                                             | PHONE                                                                                                    |                  |
| Certificate Management                                                                                                    |       | 56300                      | Any                                                                                             | ACD                                                                                                    |                  |
| Enterprise Directory                                                                                                    |       | t Device D                 | elete Device(s)                                                                                 |                                                                                                    |                  |
| ▶ Host AA                                                                                                    |       |                            | elete Device(s)                                                                                 |                                                                                                    |                  |
| ▶ PAM                                                                                                    | 0-4 o | f 4                        |                                                                                                 |                                                                                                    |                  |
| Security Database                                                                                                    | 1     |                            | Go                                                                                              |                                                                                                    |                  |
| Control                                                                                                    |       |                            |                                                                                                 |                                                                                                    |                  |
| CTI Users                                                                                                    |       |                            |                                                                                                 |                                                                                                    |                  |
| Devices                                                                                                    |       |                            |                                                                                                 |                                                                                                    |                  |

#### 6.7. Obtain Tlink Name

Select Security  $\rightarrow$  Security Database  $\rightarrow$  Tlinks from the left pane. The Tlinks screen shows a listing of the Tlink names. A new Tlink name is automatically generated for the TSAPI service. Locate the Tlink name associated with the relevant switch connection, which would use the name of the switch connection as part of the Tlink name. Make a note of the associated Tlink name, to be used later for configuring TASKE.

In this case, the associated Tlink name is "AVAYA#DEVVMCM#CSTA#DEVVMAES". Note the use of the switch connection "devvmcm" from Section 6.3 as part of the Tlink name.

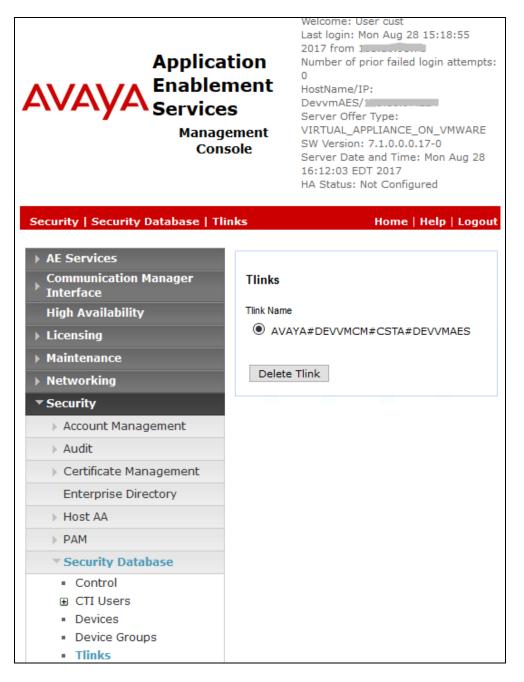

Solution & Interoperability Test Lab Application Notes ©2017 Avaya Inc. All Rights Reserved.

#### 6.8. Administer TASKE User

Select User Management  $\rightarrow$  User Admin  $\rightarrow$  Add User from the left pane, to display the Add User screen in the right pane.

Enter desired values for User Id, Common Name, Surname, User Password, and Confirm Password. For CT User, select "Yes" from the drop-down list. Retain the default values in the remaining fields.

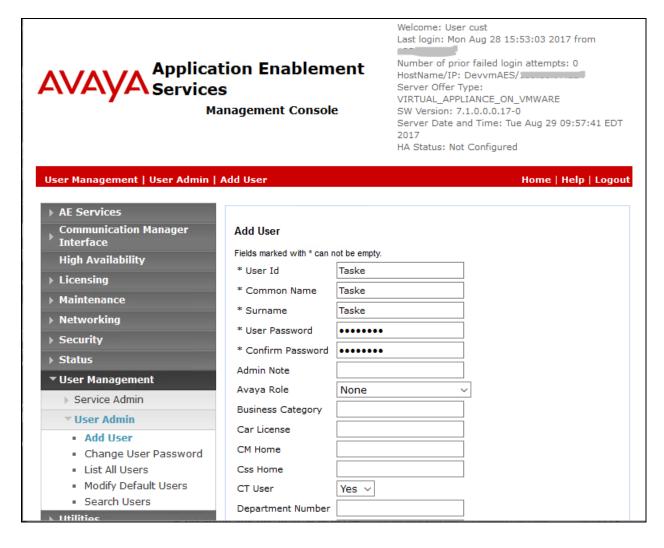

Select Security  $\rightarrow$  Security Database  $\rightarrow$  CTI Users  $\rightarrow$  List All Users from the left pane, and select the newly created TASKE user from the listing (not shown).

The Edit CTI User screen is displayed next. Set the permissions as shown below.

| Applicat<br>AVAYA Enablen<br>Services<br>Manage                             | Welcome: User cust<br>Last login: Mon Aug 28 15:53:03 2017 from<br>Number of prior failed login attempts: 0<br>HostName/IP: DevvmAES/1<br>Server Offer Type:<br>VIRTUAL_APPLIANCE_ON_VMWARE<br>SW Version: 7.1.0.0.0.17-0<br>Server Date and Time: Tue Aug 29<br>10:00:09 EDT 2017<br>HA Status: Not Configured |                                                     |                      |
|-----------------------------------------------------------------------------|----------------------------------------------------------------------------------------------------|-----------------------------------------------------|----------------------|
| Security   Security Database   CTI<br>AE Services<br>Communication Manager  | Users   List All Us<br>Edit CTI User                                                                                                    | ers                                                 | Home   Help   Logout |
| <ul> <li>Interface</li> <li>High Availability</li> <li>Licensing</li> </ul> | User Profile:                                                                                                    | User ID<br>Common Name                              | Taske<br>Taske       |
| <ul> <li>Maintenance</li> <li>Networking</li> </ul>                         |                                                                                                    | Worktop Name<br>Unrestricted Access                 | NONE ~               |
| <ul> <li>Security</li> <li>Account Management</li> </ul>                    | Call and Device<br>Control:                                                                                                    | Call<br>Origination/Terminatio<br>and Device Status | n Any ~              |
| <ul> <li>Audit</li> <li>Certificate Management</li> </ul>                   | Call and Device<br>Monitoring:                                                                                                    | Device Monitoring                                   | Any ~                |
| Enterprise Directory  Host AA  PAM                                          |                                                                                                    | Calls On A Device<br>Monitoring<br>Call Monitoring  | Any ~                |
| Security Database  Control                                                  | Routing Control:                                                                                                    | Allow Routing on<br>Listed Devices                  | Any ~                |
| <ul><li>CTI Users</li><li>List All Users</li></ul>                          | Apply Changes                                                                                                    | Cancel Changes                                      |                      |

# 7. Configure TASKE Contact

This section provides the procedures for configuring TASKE Contact. The procedures include the following areas:

- Administer TASKE Database Update Wizard
- Administer TASKE Collector
- Administer extensions
- Administer agents
- Administer agent groups
- Administer queues
- Administer supervisors
- Restart components

### 7.1. Administer TASKE Database Update Wizard

At the conclusion of the TASKE Contact installation, the TASKE Database Update Wizard is invoked automatically and displays the **Welcome to the TASKE Database Update Wizard** screen shown below.

| TASKE Database | e Update Wizard 🛛 🔀                                                                                                    |
|----------------|----------------------------------------------------------------------------------------------------|
|                | Welcome to the TASKE Database Update Wizard.                                                                                                    |
| TECHNOLOGY     | This program will automatically collect information about the<br>configuration of your telephone system and use it to populate<br>the TASKE Database.<br>The TASKE Database is used by various TASKE programs to<br>produce reports about the activity of your telephone system. |
|                | < Back. Next > Cancel                                                                                                    |

Navigate forward to the **Import Communication Manager Information** screen. If Avaya Site Administration is used to obtain the configured contact center devices from Communication Manager, then the path to where the data files reside can be entered in **Folder**.

In the compliance testing, the manual method was used to configure the contact center devices on TASKE, therefore all default values were retained on the TASKE Database Update Wizard.

| TASKE Database | e Update Wizard                                                                                                    |                           | × |
|----------------|----------------------------------------------------------------------------------------------------|---------------------------|---|
|                | Import Communication Manager Information                                                                                                    | on.                       |   |
| TASKE          | Select the folder which contains the data files exp<br>Avaya Site Administration utility.<br>Folder:<br>Click Import to collect updated information. | borted from the<br>Browse |   |
| ,              |                                                                                                    |                           |   |
|                |                                                                                                    |                           |   |
|                |                                                                                                    |                           |   |
|                |                                                                                                    | < Back Next > Cancel      |   |

### 7.2. Administer TASKE Collector

After completing the TASKE Database Update Wizard, the **TASKE Collector** screen is displayed. For **Tlink name**, select the Tlink name from **Section 6.7**.

For User name and Password, enter the TASKE user credentials from Section 6.8. Check Remember password if desired.

| TASKE Information Server                                                                                                    | _ 🗆 🗙 |
|----------------------------------------------------------------------------------------------------|-------|
| File Configure Help                                                                                                    |       |
| Clients CTI License Summary General                                                                                                    |       |
| The TASKE Collector connects to the Avaya Aura Application Enablement Services TSAPI Service to<br>monitor telephone system activity. The connection is made through a Tlink, which represents a specific<br>service.                   |       |
| Primary Tlink: AVAYA#DEVVMCM#CSTA#DEVVMAES                                                                                                    |       |
| Secondary Tlink:                                                                                                    |       |
| The Application Enablement Services can be configured to use a Security Database to control access. The<br>connection requires a CTI User which must exist in the Security Database and must have permission to<br>monitor all devices. | nis   |
| Connect to the Application Enablement Services as:                                                                                                    |       |
| User name: Taske Password: *****                                                                                                    |       |
| Remember password                                                                                                    |       |
| ОК                                                                                                    |       |

The **TASKE Console** screen is displayed next. Select **Tools**  $\rightarrow$  **Administrator** from the top menu.

| Component                    | Status  | Startup   | Category      |
|------------------------------|---------|-----------|---------------|
| TASKE Collector              | Started | Automatic | TASKE Contact |
| Marke Information Server     | Started | Automatic | TASKE Contact |
| 🗃 TASKE Upgrade Server       | Started | Automatic | TASKE Contact |
| <u> T</u> ASKE Add-On Server | Started | Automatic | TASKE Add-On  |
| 街 TASKE Integration Server   | Started | Manual    | TASKE Add-On  |
| 街 TASKE Widget Server        | Started | Automatic | TASKE Web     |
| 街 TASKE Web Server           | Started | Automatic | TASKE Web     |
| 🗑 World Wide Web Publishing  | Started | Automatic | Microsoft IIS |

#### 7.3. Administer Extensions

The **TASKE Administrator** screen is displayed. Select **Extensions** from the left pane, followed by **New** in the right pane to create an extension record.

In the lower right pane, enter the first agent telephone extension from **Section 3** in the **ID** field. Enter a desired **Name**. For **Extension Type**, select "Normal" for agent telephone extensions and "VDN" for VDN extensions.

| 🚰 TASKE Administrator |                                                | _ 🗆 🗵    |
|-----------------------|------------------------------------------------|----------|
| File View Tools Help  |                                                |          |
|                       | List Of Extensions (Total = 0)                 | <b>_</b> |
|                       | ID Name Nickname Extension Type                |          |
| Trunks                |                                                |          |
| Trunk Groups          |                                                |          |
| Extensions            |                                                |          |
| Extension Groups      |                                                |          |
| Agents                |                                                |          |
| Agent Groups          |                                                |          |
| Queues                |                                                |          |
| Queue Groups          |                                                |          |
| DNIS                  |                                                |          |
| DNIS Groups           |                                                |          |
| Spectrums             | Extension Record Details: New Durlicate Lodate |          |
| Report Options        | Extension Record Details: New Duplicate Update | Delete   |
| Range                 | ID 56104 Name x56104 Nickname                  |          |
| Users                 | Is a Member Of:                                |          |
|                       | ID Name Nickname Extension Type Normal         | <b>-</b> |
|                       |                                                |          |
|                       |                                                |          |
|                       |                                                |          |
|                       |                                                |          |
|                       |                                                |          |
|                       |                                                |          |
|                       |                                                |          |
|                       | GoTo                                           |          |
|                       | •                                              |          |

Repeat this procedure for all agent telephone and VDN extensions from **Section 3**. In the compliance testing, three extension records were created as shown below.

| 🚰 TASKE Administrator |                         |                   | _ 🗆 🗵    |
|-----------------------|-------------------------|-------------------|----------|
| File View Tools Help  |                         |                   |          |
|                       | List Of Extensions (Tot | al = 3)           | <b>^</b> |
|                       | ID Name Nicknam         | ne Extension Type |          |
|                       | 56001 v56001            | VDN               |          |
|                       | 56104 x56104            | Normal            |          |
| Trunks                | 56204 x56204            | Normal            |          |
| Trunk Groups          |                         |                   |          |
| Extensions            |                         |                   |          |

### 7.4. Administer Agents

Select **Agents** from the left pane, followed by **New** in the right pane to create an agent record.

In the lower right pane, enter the first agent ID from **Section 3** in the **ID** field. Enter a desired **Name**.

| 🚰 TASKE Administrator |                                                   |
|-----------------------|---------------------------------------------------|
| File View Tools Help  |                                                   |
|                       | List Of Agents (Total = 0)                        |
| <b>9</b>              | ID Name Nickname                                  |
|                       |                                                   |
| Trunks                |                                                   |
| Trunk Groups          |                                                   |
| Extensions            |                                                   |
| Extension Groups      |                                                   |
| Agents                |                                                   |
| Agent Groups          |                                                   |
| Queues                |                                                   |
| Queue Groups          |                                                   |
| DNIS                  |                                                   |
| DNIS Groups           |                                                   |
| Spectrums             | Agent Record Details: New Duplicate Update Delete |
| Report Options        |                                                   |
| Range                 | ID 1001 Name Agent 1001 Nickname                  |
| Users                 | Is a Member of:                                   |
|                       | ID Name Nickname                                  |
|                       |                                                   |
|                       |                                                   |
|                       |                                                   |
|                       |                                                   |
|                       |                                                   |
|                       |                                                   |
|                       |                                                   |
|                       | Go To                                             |

Solution & Interoperability Test Lab Application Notes ©2017 Avaya Inc. All Rights Reserved. 25 of 36 TASKE-CM\_AES-71 Repeat this procedure for all agent IDs from **Section 3**. In the compliance testing, two agent records were created as shown below.

| TASKE Administrator  |                            | _ 🗆 🗵 |
|----------------------|----------------------------|-------|
| File View Tools Help |                            |       |
|                      | List Of Agents (Total = 2) | -     |
|                      | ID Name Nickname           |       |
|                      | 1001 Agent 1001            |       |
|                      | 1004 Agent 1004            |       |
| Trunks               |                            |       |
| Trunk Groups         |                            |       |
| Extensions           |                            |       |
| Extension Groups     |                            |       |
| Agents               |                            |       |

#### 7.5. Administer Agent Groups

Select **Agent Groups** from the left pane, followed by **New** in the right pane to create an agent group record.

In the lower right pane, enter the first skill group extension from **Section 3** in the **ID** field. Enter a desired **Name**. Under **Available Agents**, select all agents and click the **Add All** button to move under **Agent Members**.

| TASKE Administrator  |                                  |                             |
|----------------------|----------------------------------|-----------------------------|
| File View Tools Help |                                  |                             |
|                      | List Of Agent Groups (Total = 0) |                             |
|                      | ID Name Nickname                 |                             |
|                      |                                  |                             |
| Trunks               |                                  |                             |
| Trunk Groups         |                                  |                             |
| Extensions           |                                  |                             |
| Extension Groups     |                                  |                             |
| Agents               |                                  |                             |
| Agent Groups         |                                  |                             |
| Queues               |                                  |                             |
| Queue Groups         |                                  |                             |
| DNIS                 |                                  |                             |
| DNIS Groups          |                                  |                             |
| Spectrums            | Agent Group Record Details:      | New Duplicate Update Delete |
| Report Options       |                                  | New Dupicate Opuate Delete  |
| Range                | ID 56300 Name Group 56300        | Nickname                    |
| Users                | Available Agents                 | Agent Members               |
|                      | ID Name Nickname                 | ID Name                     |
|                      | 1001 Agent 1001                  | Add All                     |
|                      | 1004 Agent 1004                  | Add                         |
|                      |                                  | Remove                      |
|                      |                                  | Remove All                  |
|                      |                                  |                             |
|                      |                                  | <b>T</b>                    |
|                      |                                  | Go To                       |

Solution & Interoperability Test Lab Application Notes ©2017 Avaya Inc. All Rights Reserved. Repeat this procedure for all skill groups from **Section 3**. In the compliance testing, one agent group record was created.

| 🗃 TASKE Administrator |                                                                                                    |
|-----------------------|----------------------------------------------------------------------------------------------------|
| File View Tools Help  |                                                                                                    |
|                       | List Of Agent Groups (Total = 1)       ID     Name       56300     Group 56300                                                                                                    |
| Trunks                |                                                                                                    |
| Trunk Groups          |                                                                                                    |
| Extensions            |                                                                                                    |
| Extension Groups      |                                                                                                    |
| Agents                |                                                                                                    |
| Agent Groups          |                                                                                                    |
| Queues                |                                                                                                    |
| Queue Groups          |                                                                                                    |
| DNIS                  |                                                                                                    |
| DNIS Groups           |                                                                                                    |
| Spectrums             | Agent Group Record Details: New Duplicate Update Delete                                                                                                    |
| Report Options        |                                                                                                    |
| Range                 | ID 56300 Name Group 56300 Nickname                                                                                                    |
| Users                 | Available Agent Members                                                                                                    |
|                       | ID Name Nickname ID Name                                                                                                    |
|                       | Add All     1001     Agent 1001       Add     1004     Agent 1004       Add     Remove     Remove All                                                                                                    |
|                       | Image: Control in the second second |

#### 7.6. Administer Queues

Select **Queues** from the left pane, followed by **New** in the right pane to create a queue record.

In the lower right pane, enter the first skill group extension from **Section 3** in the **ID** field. Enter a desired **Name**. For **Agent Group**, select the appropriate agent group ID from **Section 7.5**.

| File View Tools Help |                                                                                   | × |
|----------------------|-----------------------------------------------------------------------------------|---|
|                      |                                                                                   | - |
|                      | ID Name Nickname                                                                  |   |
| Trunks               |                                                                                   |   |
| Trunk Groups         |                                                                                   |   |
| Extensions           |                                                                                   |   |
| Extension Groups     |                                                                                   |   |
| Agents               |                                                                                   |   |
| Agent Groups         |                                                                                   |   |
| Queues               |                                                                                   |   |
| Queue Groups         |                                                                                   |   |
| DNIS                 |                                                                                   |   |
| DNIS Groups          |                                                                                   |   |
| Spectrums            | Queue Record Details: New Duplicate Undate Datate                                 |   |
| Report Options       | Queue Record Details:         New         Duplicate         Update         Delete |   |
| Range                | ID 56300 Name Hunt Group 56300 Nickname TSF Time 30                               |   |
| Users                | Is a Member Of:                                                                   |   |
|                      | ID         Name         Nickname         ✓ Interflow Diverted Calls               |   |
|                      | Agent Group                                                                       |   |
|                      |                                                                                   |   |
|                      |                                                                                   |   |
|                      |                                                                                   |   |
|                      |                                                                                   |   |
|                      | Go To                                                                             |   |

Repeat this procedure for all skill groups from **Section 3**. In the compliance testing, one queue record was created.

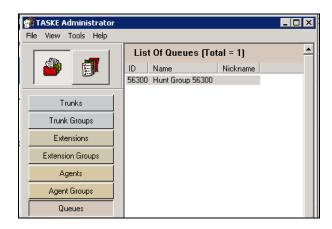

#### 7.7. Administer Supervisors

Select Users from the left pane, followed by New in the right pane to create a user record.

In the lower right pane, enter the desired **User name**, **Full name**, **Password**, and **Confirm password**. For **Type**, select "Supervisor" from the drop-down list.

| 🚰 TASKE Administrator |                                                                                                    |                                                               |
|-----------------------|----------------------------------------------------------------------------------------------------|---------------------------------------------------------------|
| File View Tools Help  |                                                                                                    |                                                               |
|                       | List of Users (Total = <mark>0</mark> )                                                                             |                                                               |
|                       | ID Name Nickname Type                                                                                               |                                                               |
|                       |                                                                                                    |                                                               |
| Trunks                |                                                                                                    |                                                               |
| Trunk Groups          |                                                                                                    |                                                               |
| Extensions            |                                                                                                    |                                                               |
| Extension Groups      |                                                                                                    |                                                               |
| Agents                |                                                                                                    |                                                               |
| Agent Groups          |                                                                                                    |                                                               |
| Queues                |                                                                                                    |                                                               |
| Queue Groups          |                                                                                                    |                                                               |
| DNIS                  |                                                                                                    |                                                               |
| DNIS Groups           |                                                                                                    |                                                               |
| Spectrums             | User Record Details:                                                                                                | New Duplicate Update Delete                                   |
| Report Options        |                                                                                                    |                                                               |
| Range                 | User name avaya                                                                                                    | Iype Supervisor                                               |
| Users                 | Full name Avaya                                                                                                    | Agent ID Browse                                               |
|                       | Password                                                                                                    | Extension Browse                                              |
|                       | Confirm password                                                                                                    | Permissions<br>Select the access you want to grant this user. |
|                       | Passwords must be a minimum of 6 characters, are case<br>sensitive, and may contain any combination of alphanumeric |                                                               |
|                       | characters, spaces, and punctuation. Leading and trailing<br>spaces are stripped from the entered password.         | Restrict user's resource access                               |
|                       | spaces are supped from the entered password.                                                                        | Besource Permissions                                          |
|                       | And Andrewicz Turner                                                                                                | Allow user to access Administrator                            |
|                       | Application Types                                                                                                   | ortal DisplayCentral Designer                                 |
|                       | 🗖 With Advanced Options 🗖 With                                                                                      | Enterprise                                                    |
|                       | With Agent Skill Management                                                                                         |                                                               |

Solution & Interoperability Test Lab Application Notes ©2017 Avaya Inc. All Rights Reserved. Repeat this procedure for all supervisors from **Section 3**. In the compliance testing, one user record was created.

| TASKE Administrator    |                                                                                                    |
|------------------------|----------------------------------------------------------------------------------------------------|
| File View Tools Help   |                                                                                                    |
|                        | List of Users (Total = 1)         ID       Name       Nickname       Type         avaya       Avaya       Supervisor |
| Trunks<br>Trunk Groups |                                                                                                    |
| Extensions             |                                                                                                    |
| Extension Groups       |                                                                                                    |
| Agents                 |                                                                                                    |
| Agent Groups           |                                                                                                    |
| Queues                 |                                                                                                    |
| Queue Groups           |                                                                                                    |
| DNIS                   |                                                                                                    |
| DNIS Groups            |                                                                                                    |
| Spectrums              | User Record Details:                                                                                                 |
| Report Options         |                                                                                                    |
| Range                  | User name                                                                                                    |
| Users                  | Full name                                                                                                    |

Select File  $\rightarrow$  Exit from the top menu to close the TASKE Administrator screen.

### 7.8. Restart Components

The TASKE Console screen is displayed next. Restart all components by selecting Action  $\rightarrow$  Stop All TASKE Servers from the top menu, followed by Action  $\rightarrow$  Start All TASKE Servers.

| 👲 TASKE Console               | 🕸 TASKE Console 💦 💈 👌 |           |               |  |  |  |
|-------------------------------|-----------------------|-----------|---------------|--|--|--|
| File Action View Tools Help   |                       |           |               |  |  |  |
| 📽 😰   🕨 =   🍽 🗮   🗊           |                       |           |               |  |  |  |
| Component                     | Status                | Startup   | Category      |  |  |  |
| TASKE Collector               | Started               | Automatic | TASKE Contact |  |  |  |
| TASKE Information Server      | Started               | Automatic | TASKE Contact |  |  |  |
| 🛛 🏄 TASKE Upgrade Server      | Started               | Automatic | TASKE Contact |  |  |  |
| 🖄 TASKE Add-On Server         | Started               | Automatic | TASKE Add-On  |  |  |  |
| 🛃 TASKE Integration Server    | Started               | Manual    | TASKE Add-On  |  |  |  |
| 🛃 TASKE Widget Server         | Started               | Automatic | TASKE Web     |  |  |  |
| 🛃 TASKE Web Server            | Started               | Automatic | TASKE Web     |  |  |  |
| 🛛 🍕 World Wide Web Publishing | Started               | Automatic | Microsoft IIS |  |  |  |
|                               |                       |           |               |  |  |  |
|                               |                       |           |               |  |  |  |
|                               |                       |           |               |  |  |  |
|                               |                       |           |               |  |  |  |

# 8. Verification Steps

This section provides the tests that can be performed to verify proper configuration of Avaya Aura® Communication Manager, Avaya Aura® Application Enablement Services, and TASKE Contact.

### 8.1. Verify Avaya Aura® Communication Manager

On Communication Manager, verify the status of the administered CTI link by using the "status aesvcs cti-link" command. Verify that the **Service State** is "established" for the CTI link number administered in **Section 5.2**, as shown below.

| statu       | status aesvcs cti-link |             |                       |                  |              |              |  |
|-------------|------------------------|-------------|-----------------------|------------------|--------------|--------------|--|
|             |                        |             | AE SERVICES           | CTI LINK STAT    | TUS          |              |  |
| CTI<br>Link | Version                | Mnt<br>Busy | AE Services<br>Server | Service<br>State | Msgs<br>Sent | Msgs<br>Rcvd |  |
| 1           | 5                      | no          | DevvmAES              | established      | 1083         | 1083         |  |

### 8.2. Verify Avaya Aura® Application Enablement Services

On Application Enablement Services, verify the status of the TSAPI link by selecting Status  $\rightarrow$  Status and Control  $\rightarrow$  TSAPI Service Summary from the left pane. The TSAPI Link Details screen is displayed. Verify the Status is "Talking" for the TSAPI link administered in Section 6.3, as shown below.

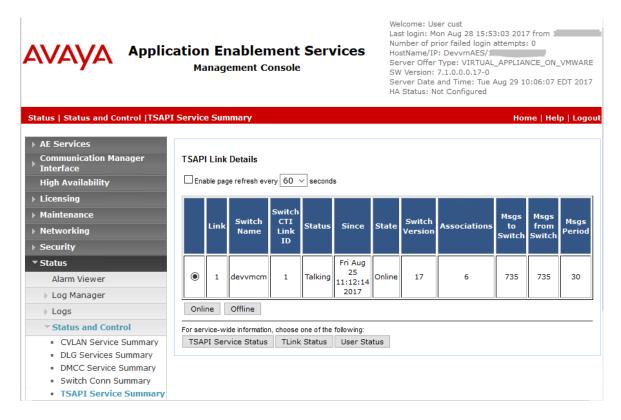

Solution & Interoperability Test Lab Application Notes ©2017 Avaya Inc. All Rights Reserved. 32 of 36 TASKE-CM\_AES-71

#### 8.3. Verify TASKE Contact

Access the supervisor web-based interface by using the URL "http://ip-address/taske/login.htm" in an Internet browser window, where "ip-address" is the IP address of TASKE Contact server. The **Sign In** screen is displayed. Log in using the appropriate credentials from **Section 7.7**.

|                                                                | Troubleshoot |
|----------------------------------------------------------------|--------------|
| ASKE<br>Contact                                                |              |
| Sign In                                                        |              |
| Welcome back!                                                  |              |
| Please enter your user name and password.<br>User name         |              |
| avaya                                                          |              |
| Password                                                       |              |
| •••••                                                          |              |
|                                                                | Sign In      |
| Powered by TASKE Technology Inc.                               |              |
| Copyright ©2001-2017 TASKE Technology Inc. All rights reserved |              |

The **My Home** screen is displayed next. Log an agent in and answer an ACD call. Verify that the screen is automatically updated with the proper status, as shown below.

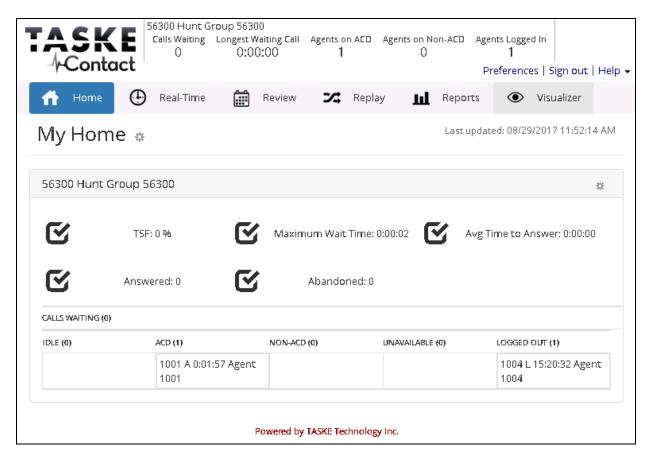

# 9. Conclusion

These Application Notes describe the configuration steps required for TASKE Contact to successfully interoperate with Avaya Aura® Communication Manager using Avaya Aura® Application Enablement Services. All feature and serviceability test cases were completed with observations if any noted in **Section 2.2**.

### **10. Additional References**

This section references the product documentation relevant to these Application Notes.

Product documentation for Avaya products may be found at http://support.avaya.com.

- 1. Administering Avaya Aura® Session Manager, Release 7.1, Issue 1 May 2017
- 2. Deploying Avaya Aura® System Manager, Release 7.1, Issue 1 May 2017
- 3. Administering Avaya Aura® System Manager for Release 7.1, Release 7.1, Issue 2 May 2017
- 4. Avaya Aura® Communication Manager Feature Description and Implementation, Release 7.1, Issue 1 May 2017
- 5. Deploying Avaya Aura® Application Enablement Services in Virtualized Environment, Release 7.1, Issue 1 May 2017
- 6. Administering and Maintaining Avaya Aura® Application Enablement Services, Release 7.1, Issue 1 May 2017

Product documentation for TASKE Contact may be found at <u>http://www.taske.com/support/documentation.php</u>.

- 1. TASKE Installation Guide for Avaya Aura® Communication Manager with Aura® Application Enablement Services.
- 2. Administration Guide for TASKE Contact for Avaya Aura® Communication Manager with Aura® Application Enablement Services.
- 3. TASKE Contact Web Portal Report Reference Guide for Avaya Aura® Communication Manager with Aura® Application Enablement Services.
- 4. TASKE Contact Web Portal User Guide for Avaya Aura® Communication Manager with Aura® Application Enablement Services.

#### ©2017 Avaya Inc. All Rights Reserved.

Avaya and the Avaya Logo are trademarks of Avaya Inc. All trademarks identified by  $\mathbb{R}$  and  $^{TM}$  are registered trademarks or trademarks, respectively, of Avaya Inc. All other trademarks are the property of their respective owners. The information provided in these Application Notes is subject to change without notice. The configurations, technical data, and recommendations provided in these Application Notes are believed to be accurate and dependable, but are presented without express or implied warranty. Users are responsible for their application of any products specified in these Application Notes.

Please e-mail any questions or comments pertaining to these Application Notes along with the full title name and filename, located in the lower right corner, directly to the Avaya DevConnect Program at <u>devconnect@avaya.com</u>.